There are many great features in the Smart Solar Garden app that allow you to customize your light(s).

Let's start with the Lights page!

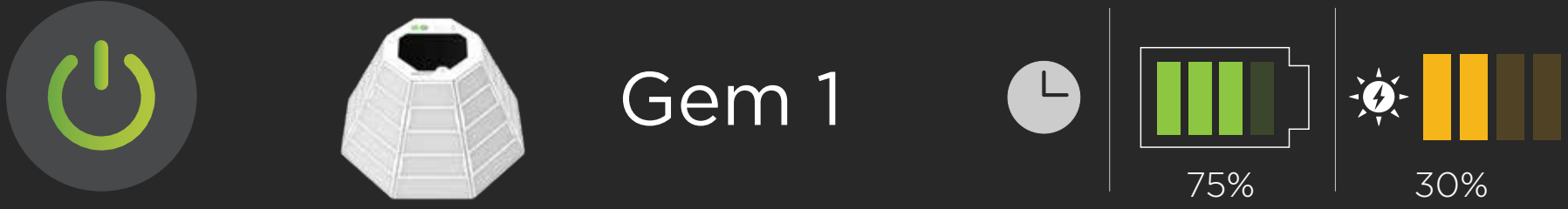

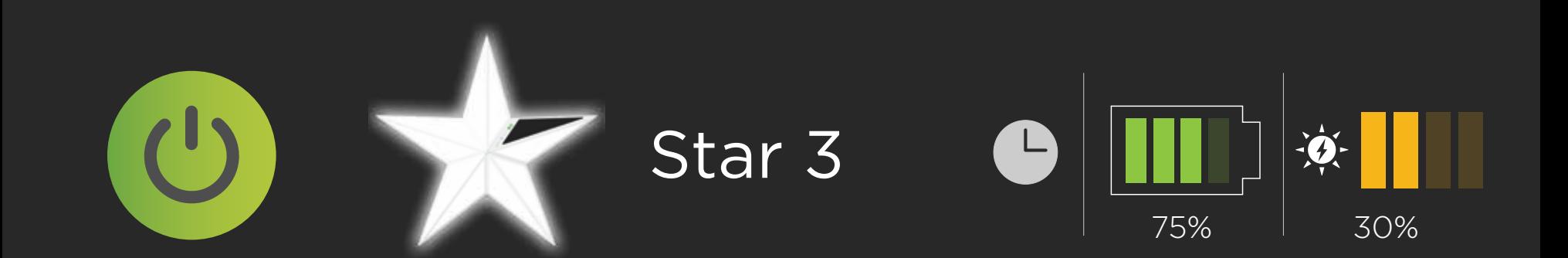

# Group: PATIO

Group: BACKYARD

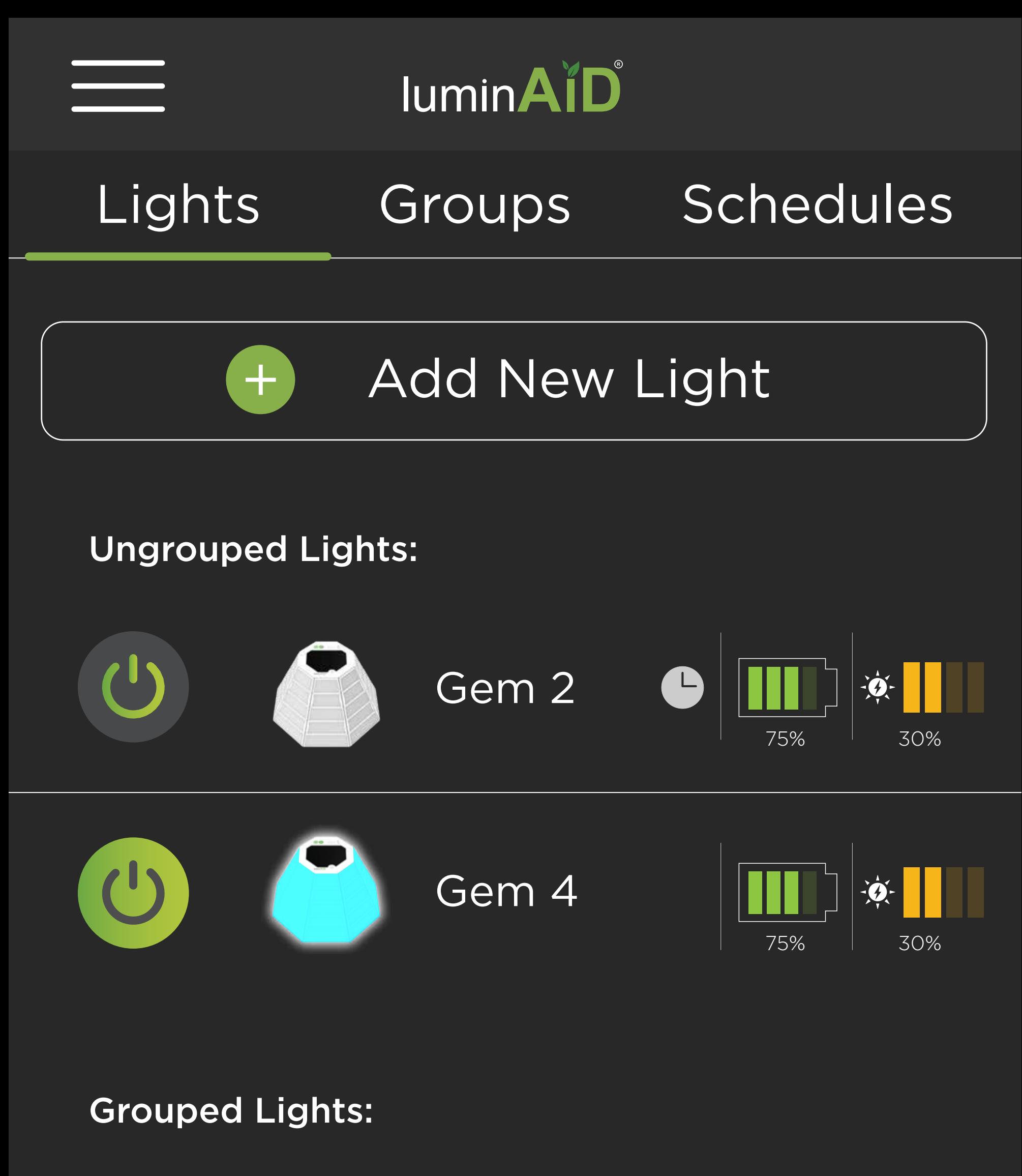

# whenever you need it. Menu - where you can find this tutorial and other helpful info,

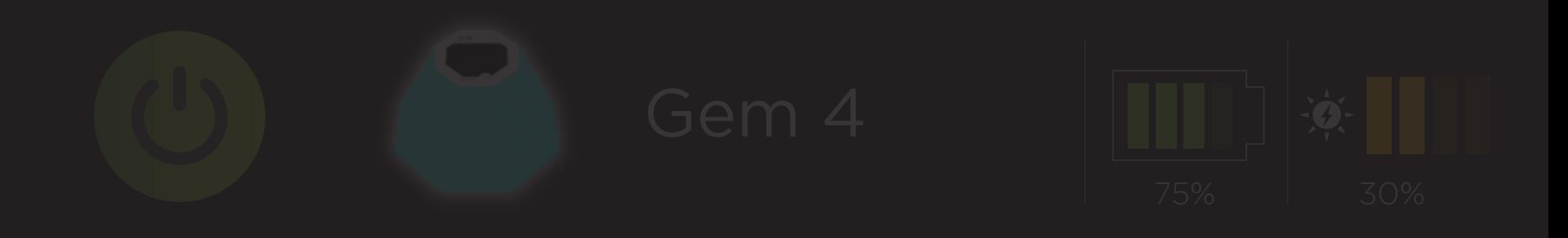

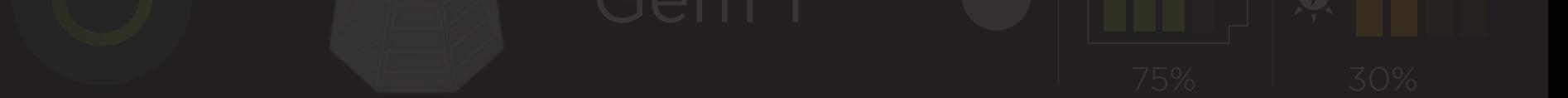

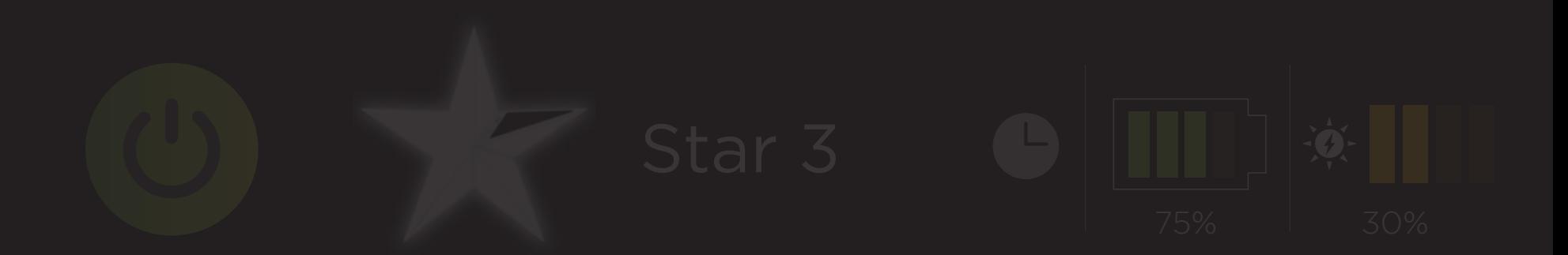

# Add New Light

# Lights Groups Schedules

app - Lights, Groups, & currently on. You can also 75% 30% Ungrouped Lights: Tap here to move between the three main pages of the Schedules. The green bar shows which page you are swipe between pages!

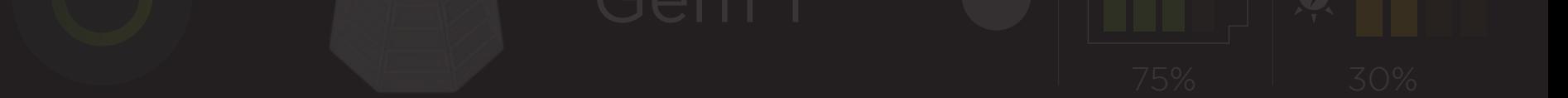

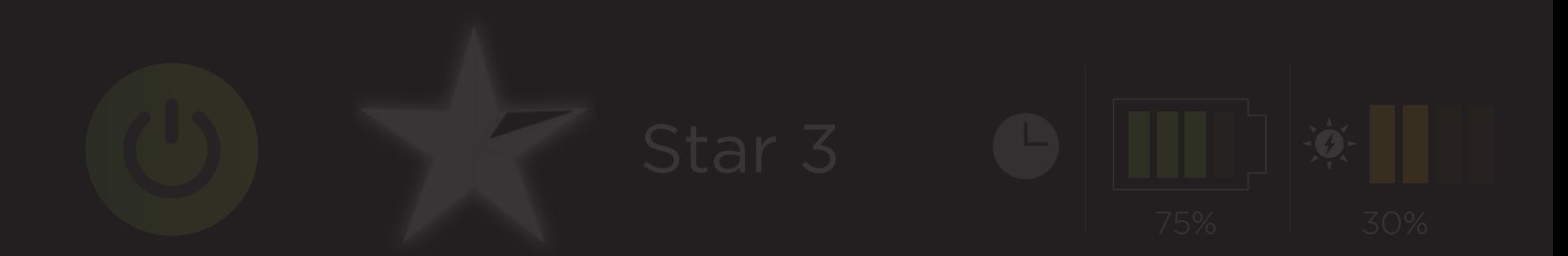

# $GFA$ Tap this button to connect to your light(s) or add new light(s). This is the first step!

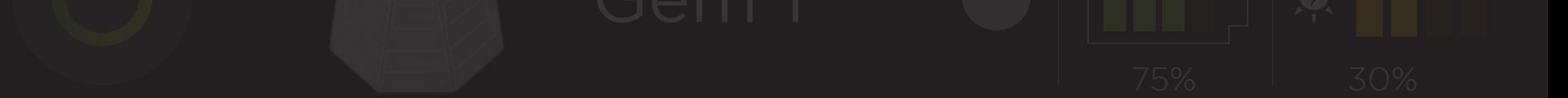

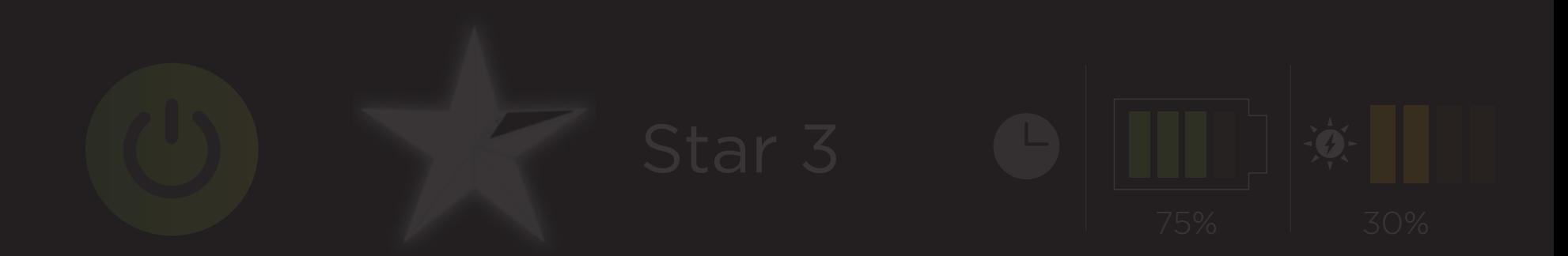

# Add New Light

 $\pm$ 

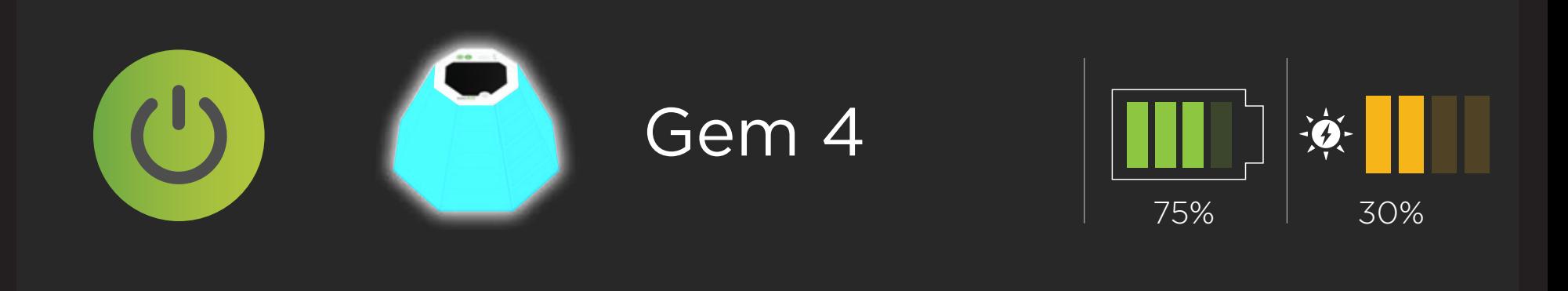

 $GeV2$ 

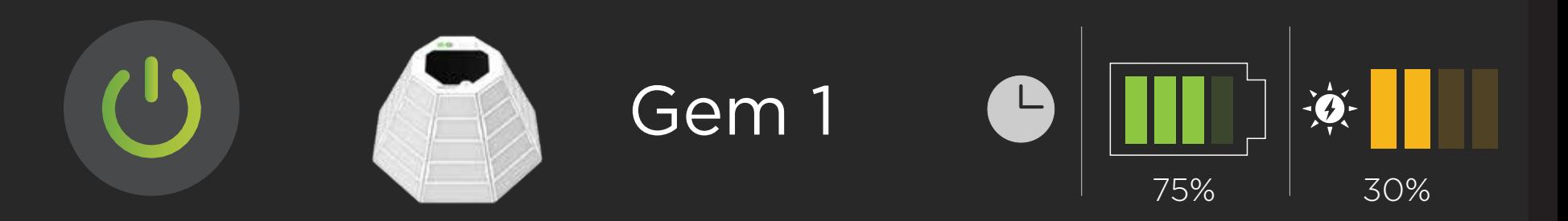

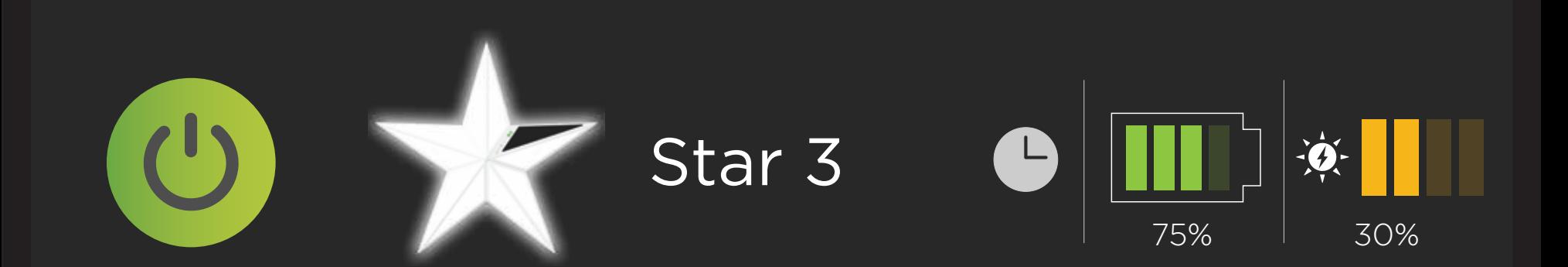

Grouped Lights:

# Group: PATIO

# Group: BACKYARD

the Control Screen for that light. Long Once you've added your lights, they'll appear here. Tap on any light to open press on any light to rename it or forget it from the app.

ddlitungd: johts: Vou ever have tro Helpful tip! If you ever have trouble with a light not responding, a good first step is to forget the light and add it again.

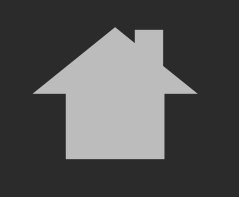

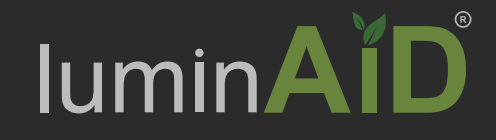

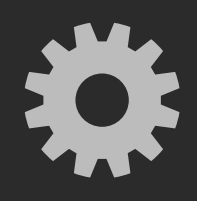

# Light Name

Control Saved Colors Patterns

75% 30%

This is the control screen for a single light.

You can change color, brightness, save colors, or add a pattern to the light.

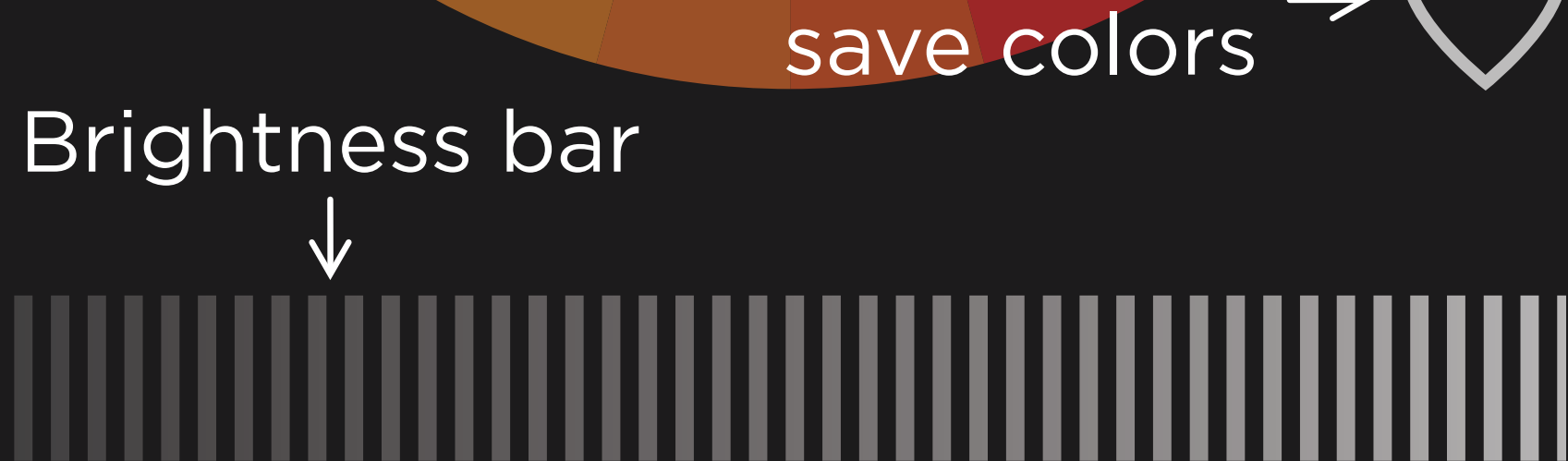

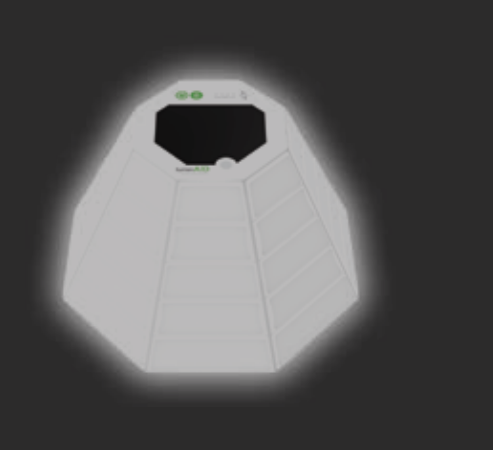

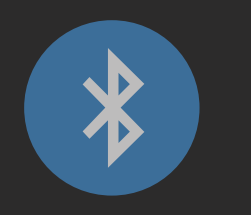

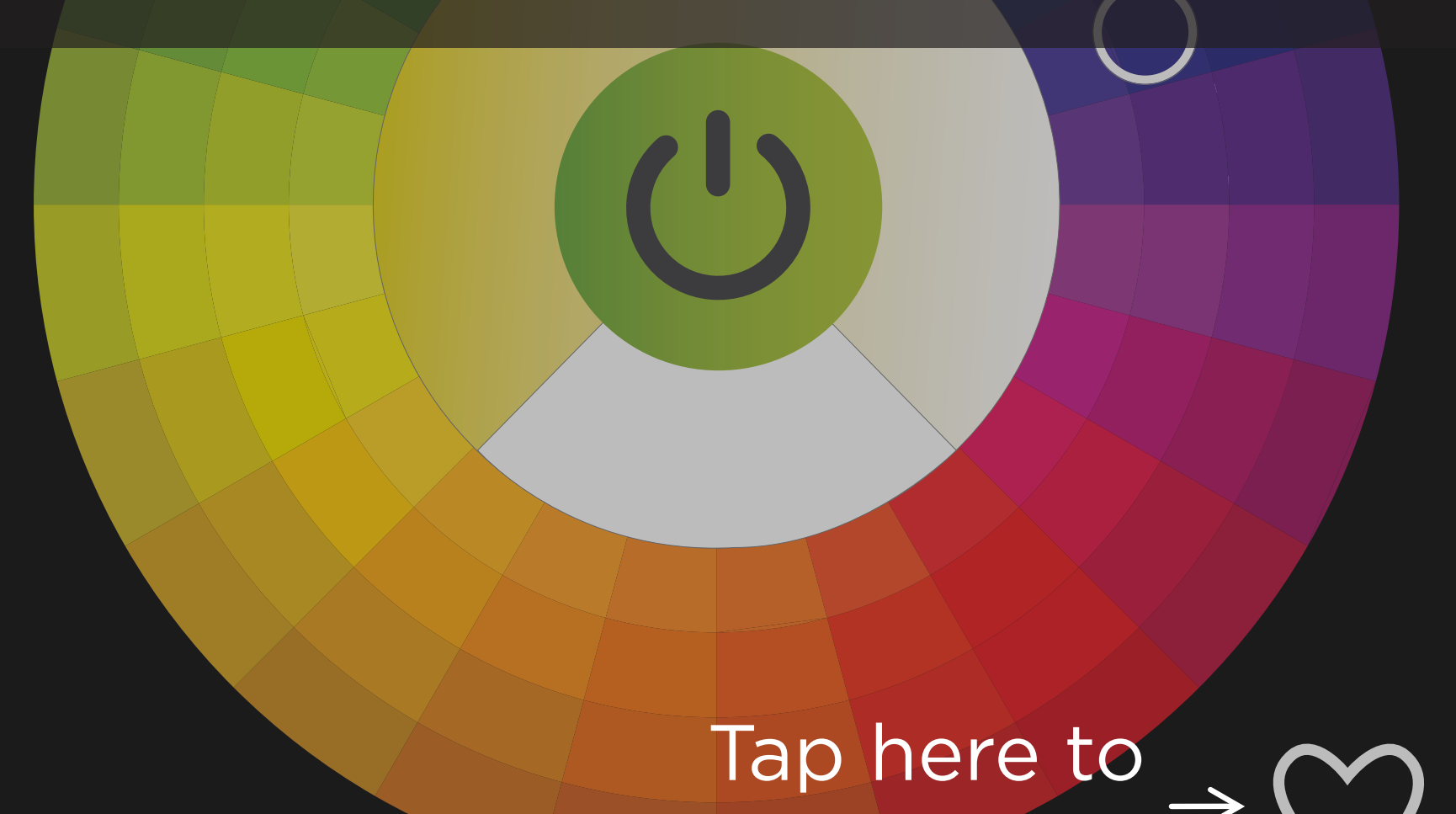

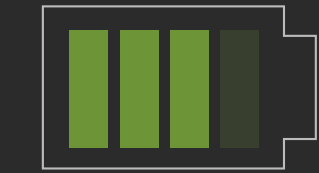

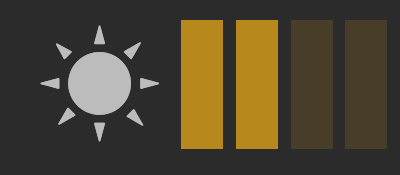

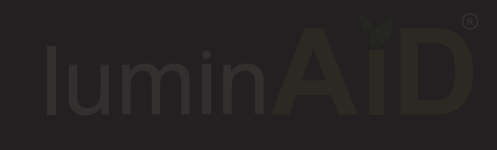

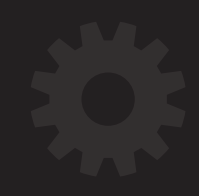

Tap here to go back to Lights page

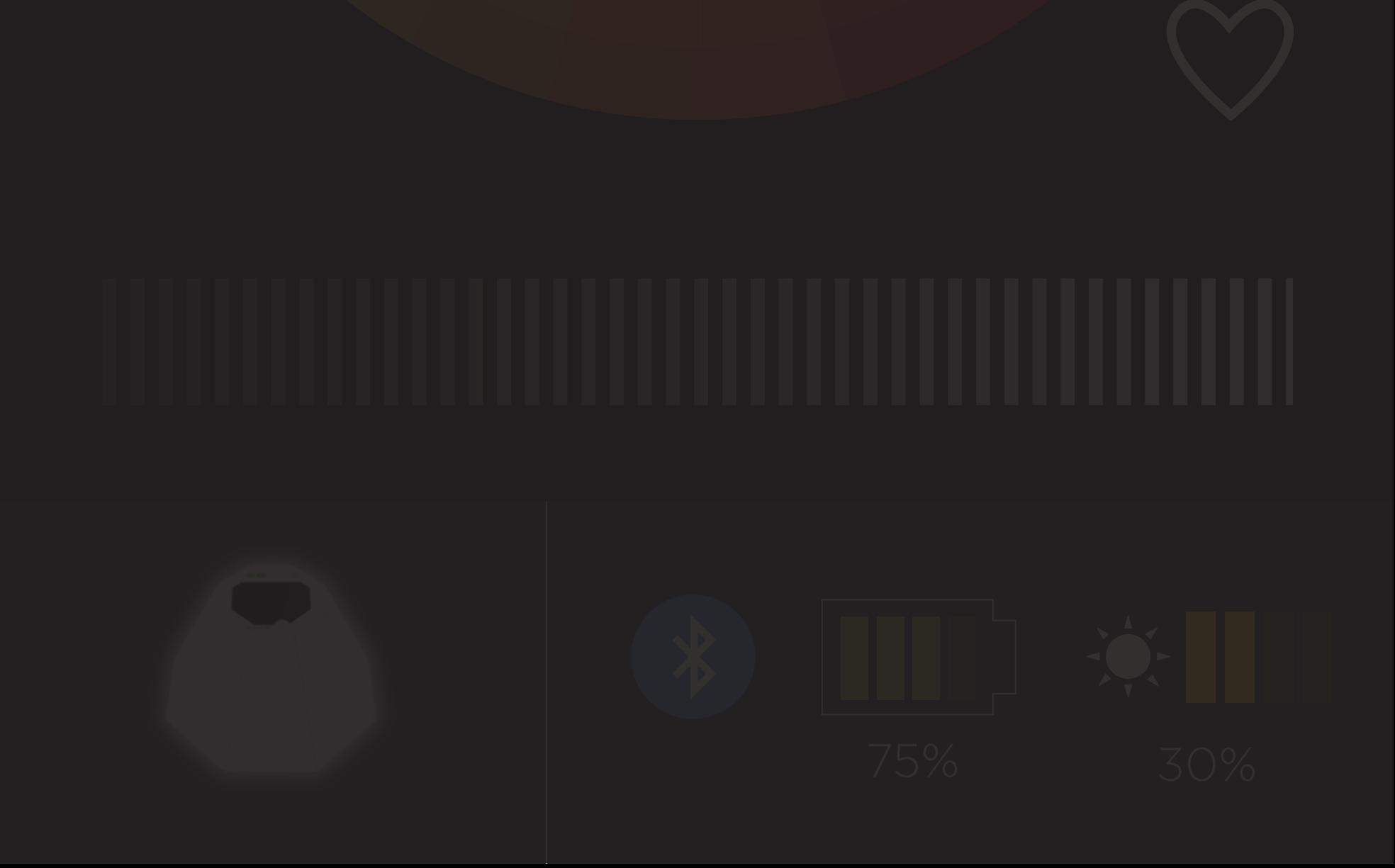

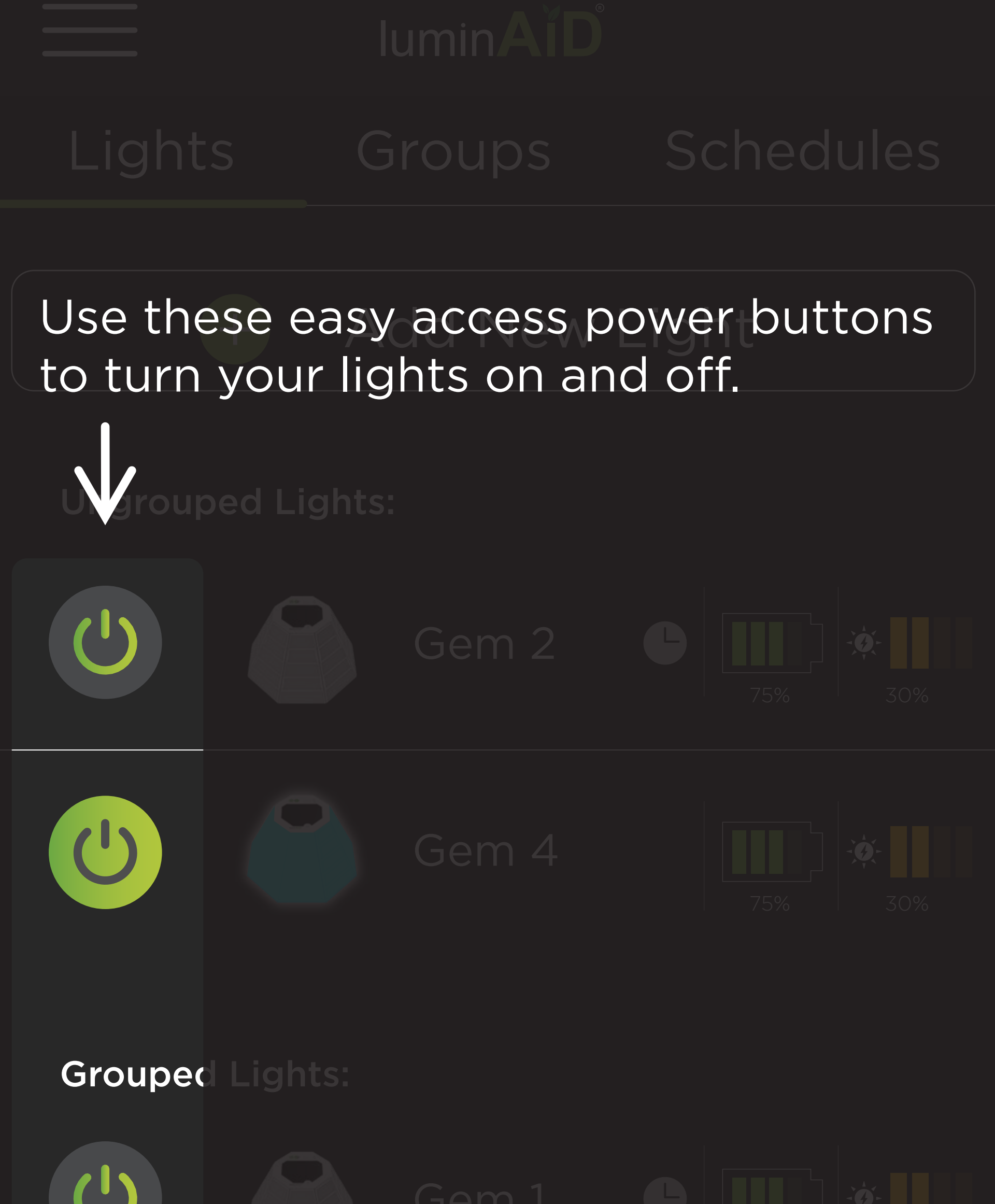

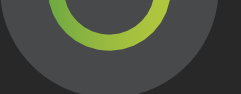

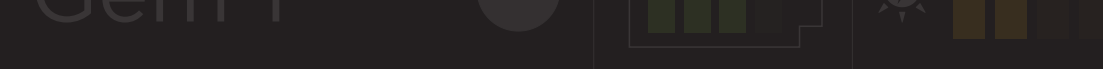

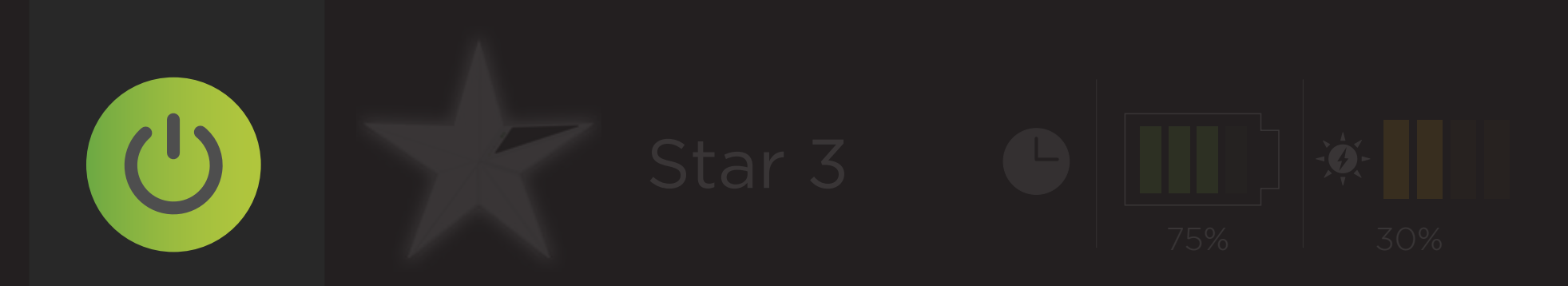

# This icon shows that there is a timer set for this light. To edit timers, go to the "Schedules" page. We'll tell you more about them later.  $\bullet$

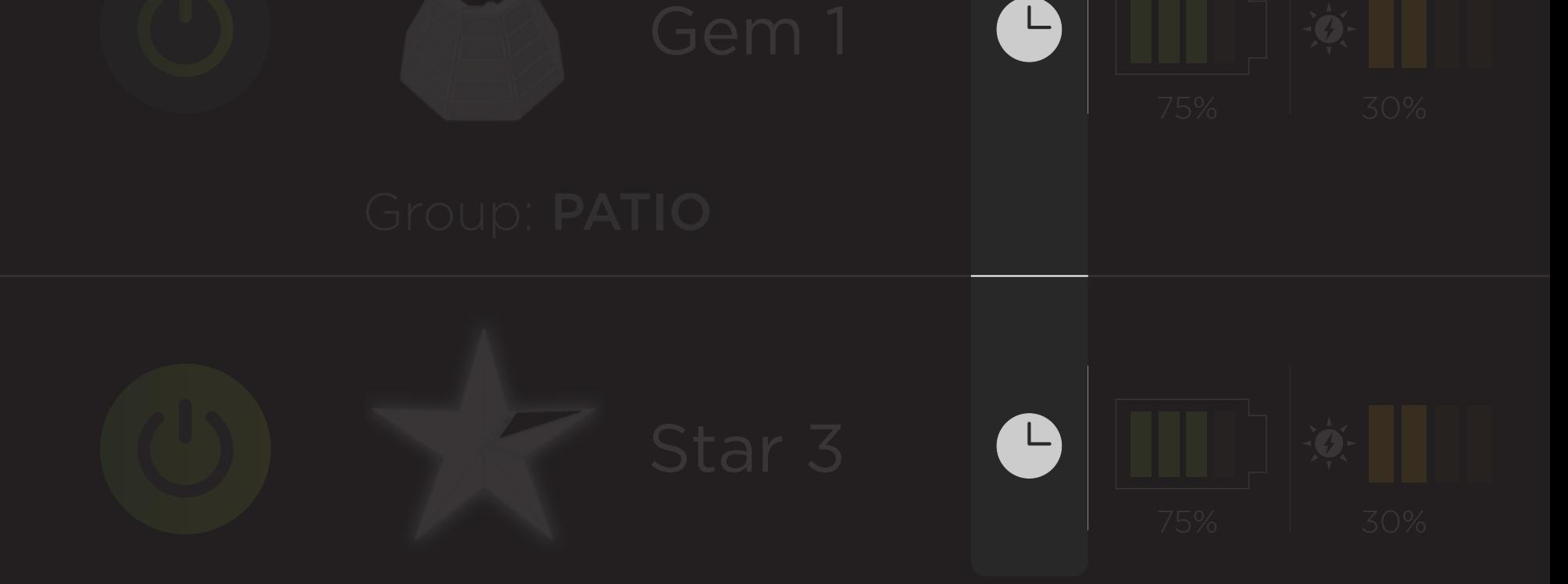

# Now we'll move on to the Groups page!

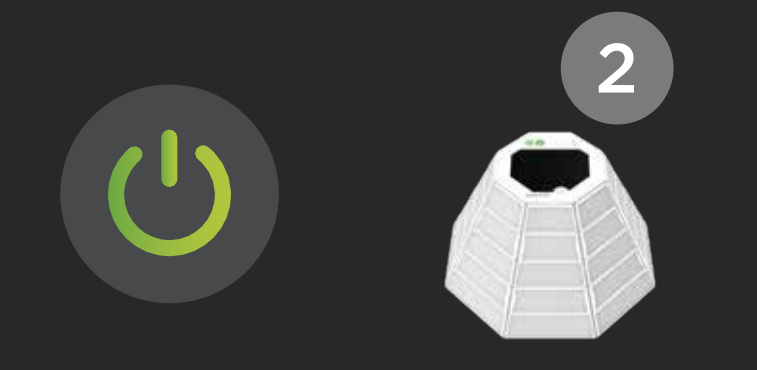

# Group 4

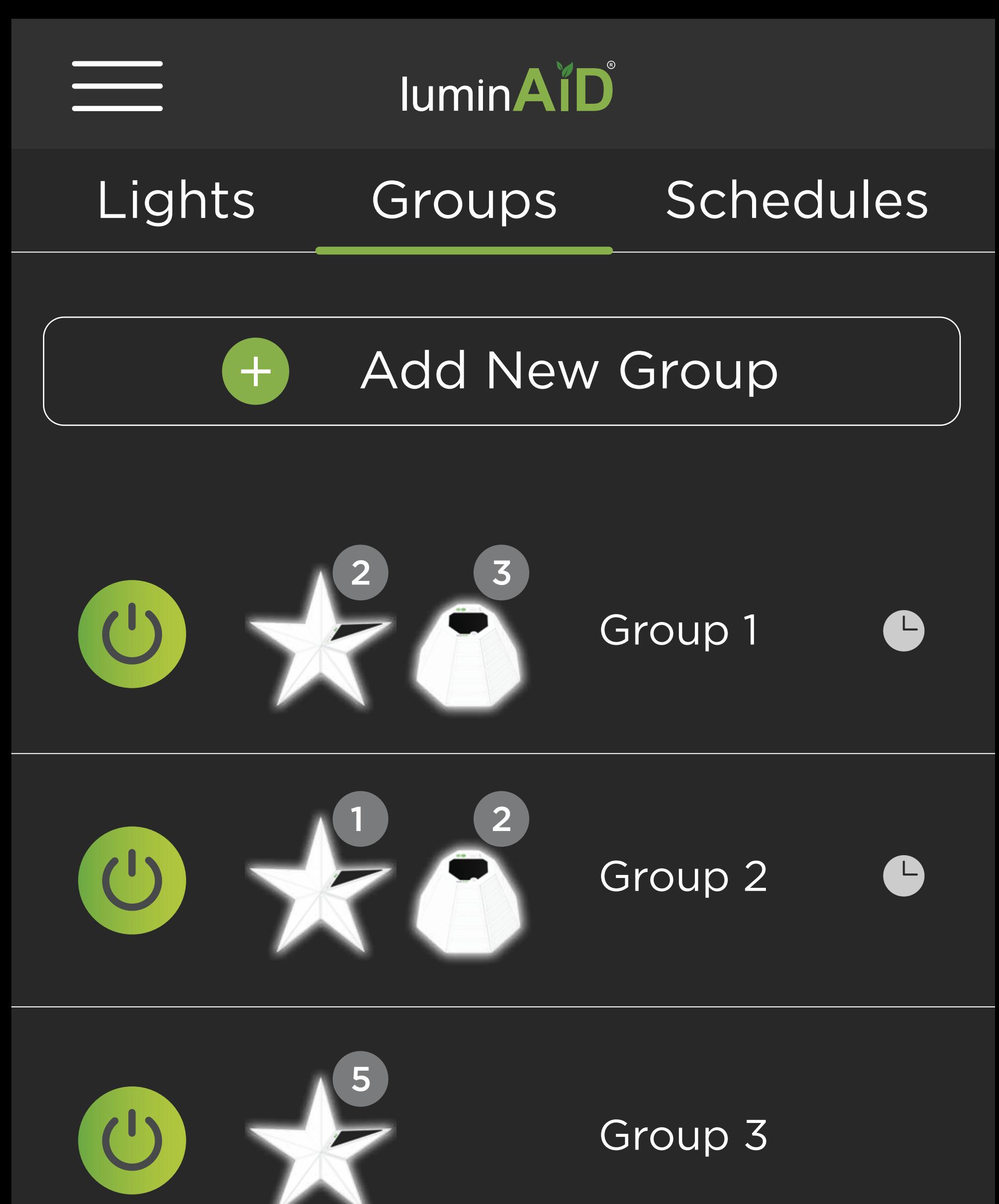

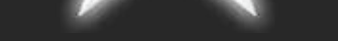

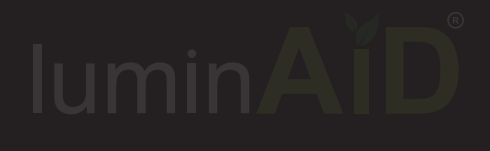

# Add New Group

# Group 2 lights to an existing group. Tap this button to create a new group from the lights you have or add

2 3

 $+$ 

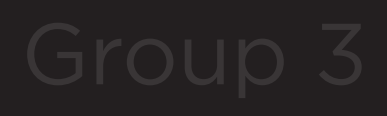

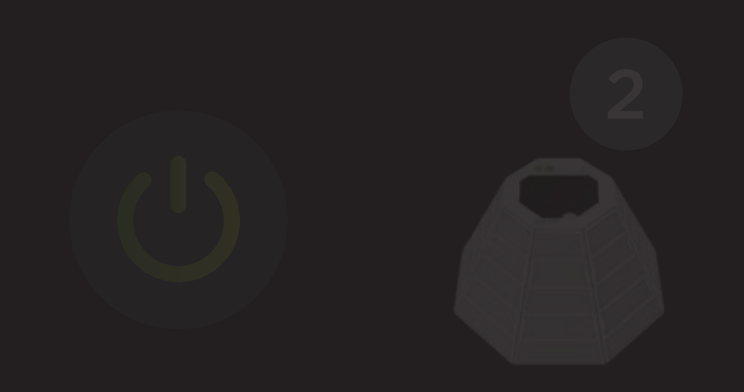

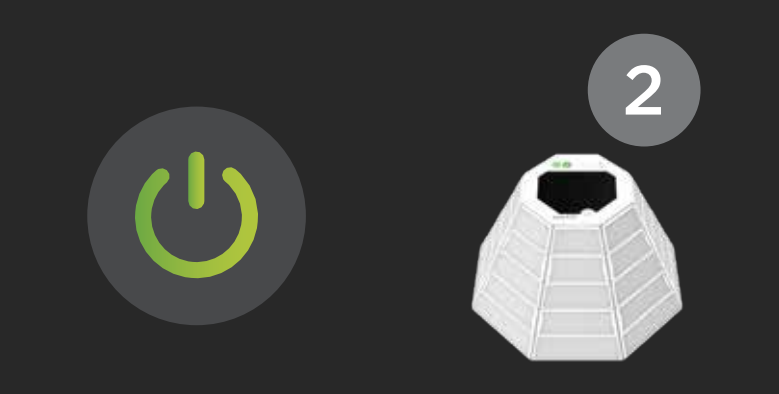

5

Group 2

1 2

Group 1

Group 3

# Group 4

2 3

Add New Group Lights Groups Schedules Schedules Schedules Once you've created groups, they'll appear here. Tap any group to open the Control Screen for that group. Long press on any group to rename it or delete it.

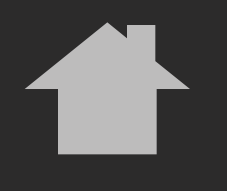

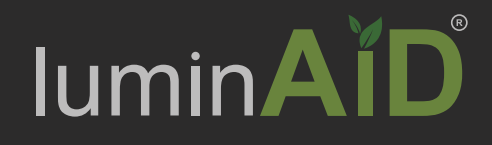

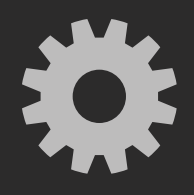

# Group Name

Control Saved Colors Patterns

# Lights

This is the Control Screen for a group of lights.

Here you can control the entire group the same way you control a single light.

Tap the arrow at the bottom of the screen to open the drawer.

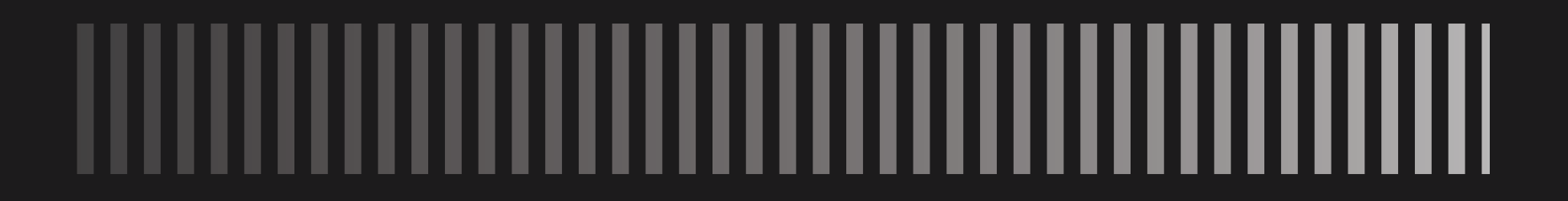

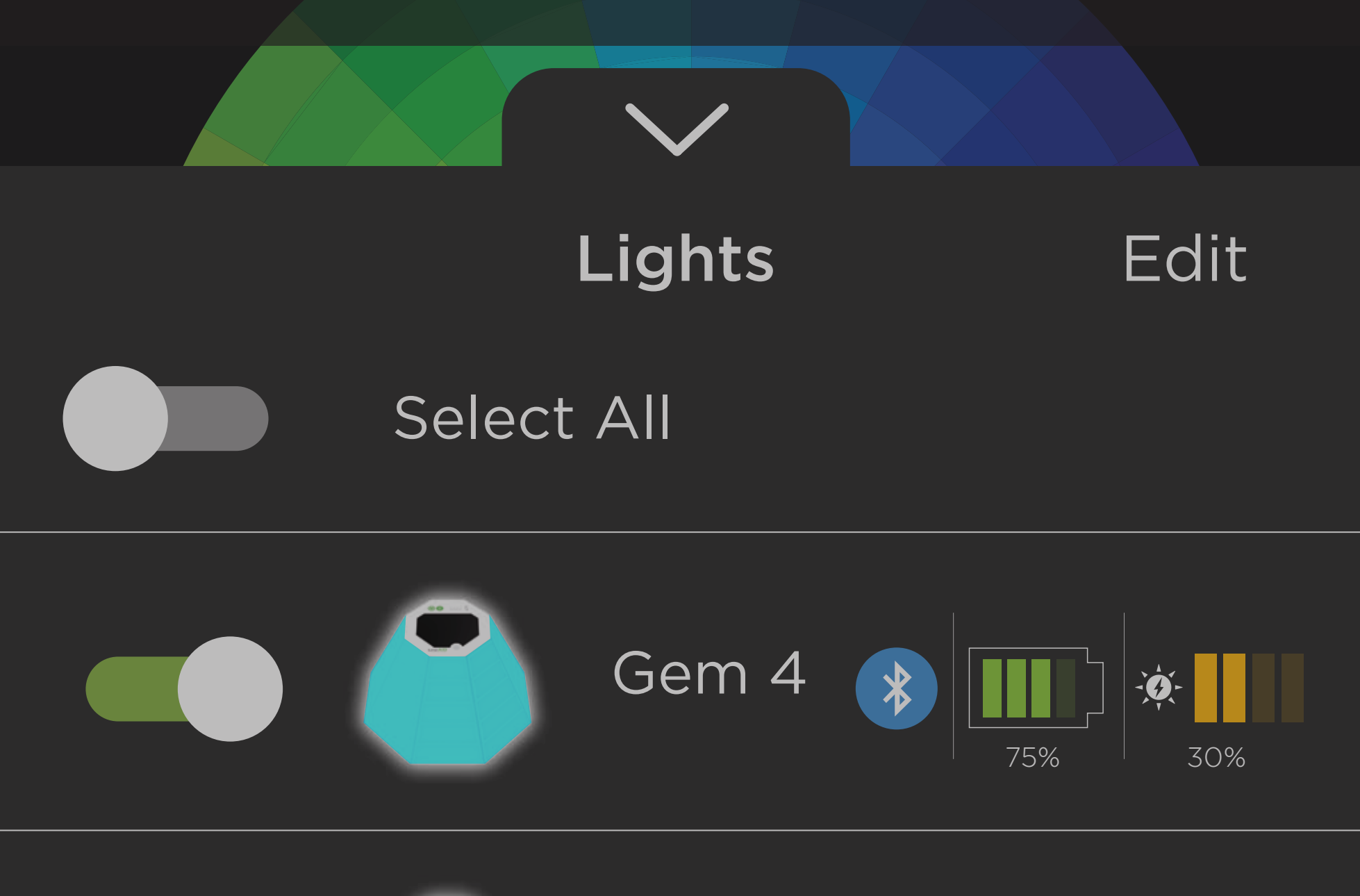

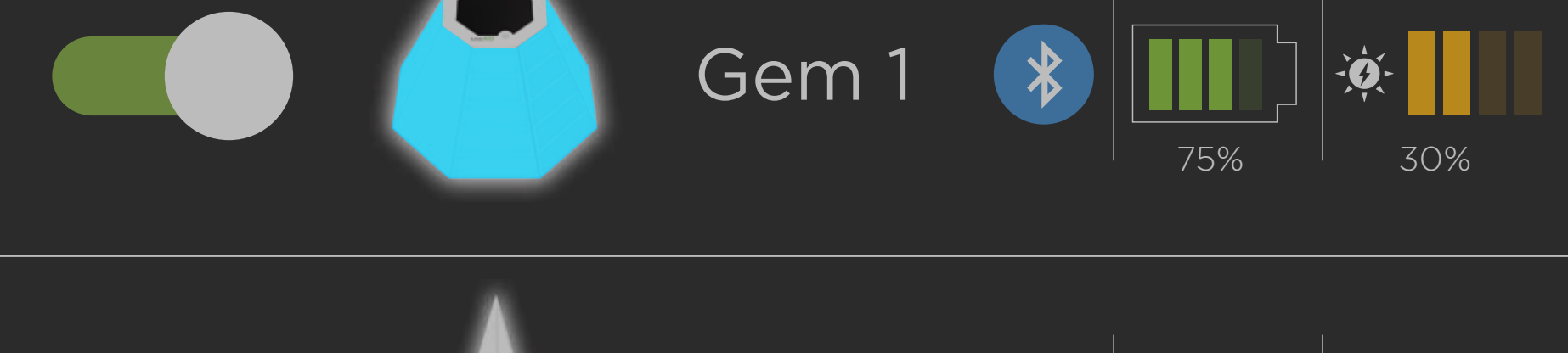

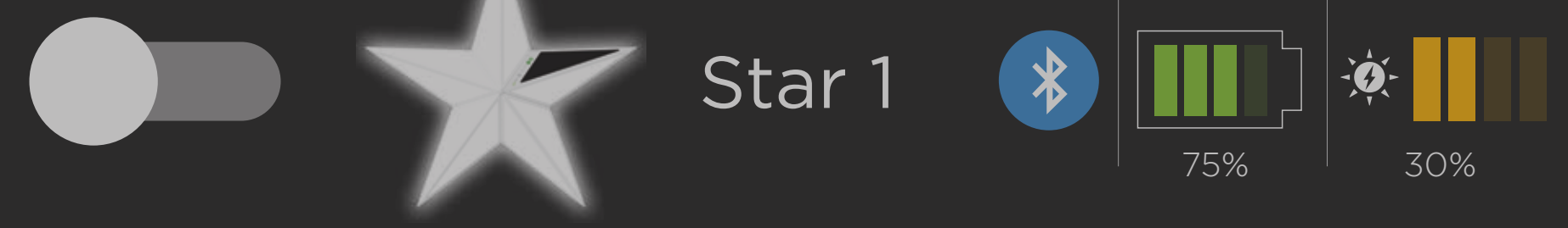

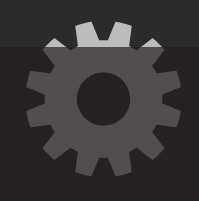

edit a group. Patio The drawer allows you to control certain lights within the group or

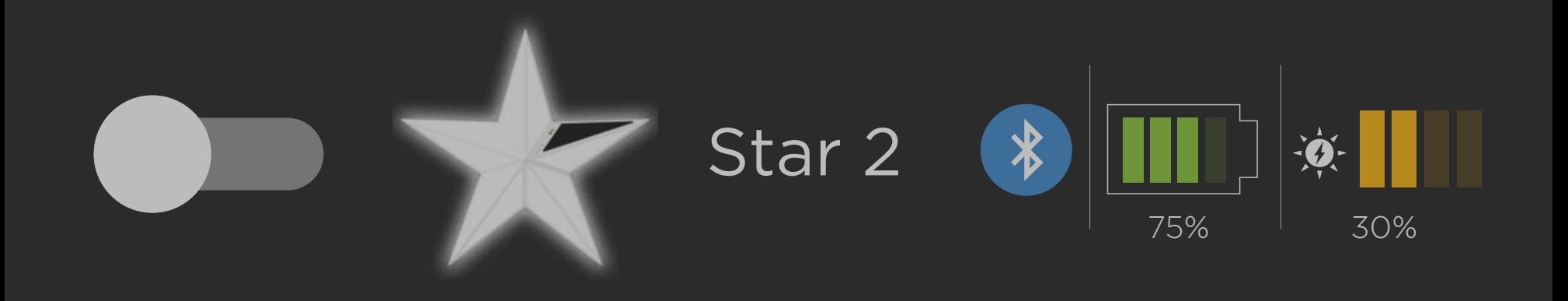

**SINITAI LIP: SLGI SALARISIQVE WRItterns** Helpful tip! Stars only have warm and cool white LEDs, so if you want to change your Stars to warm white, and make your Gems blue, use the toggles to select only Stars or Gems.

# And lastly, here's the Schedules page!

# On: 5:30 pm Off: After 30 minutes S M T W T F S

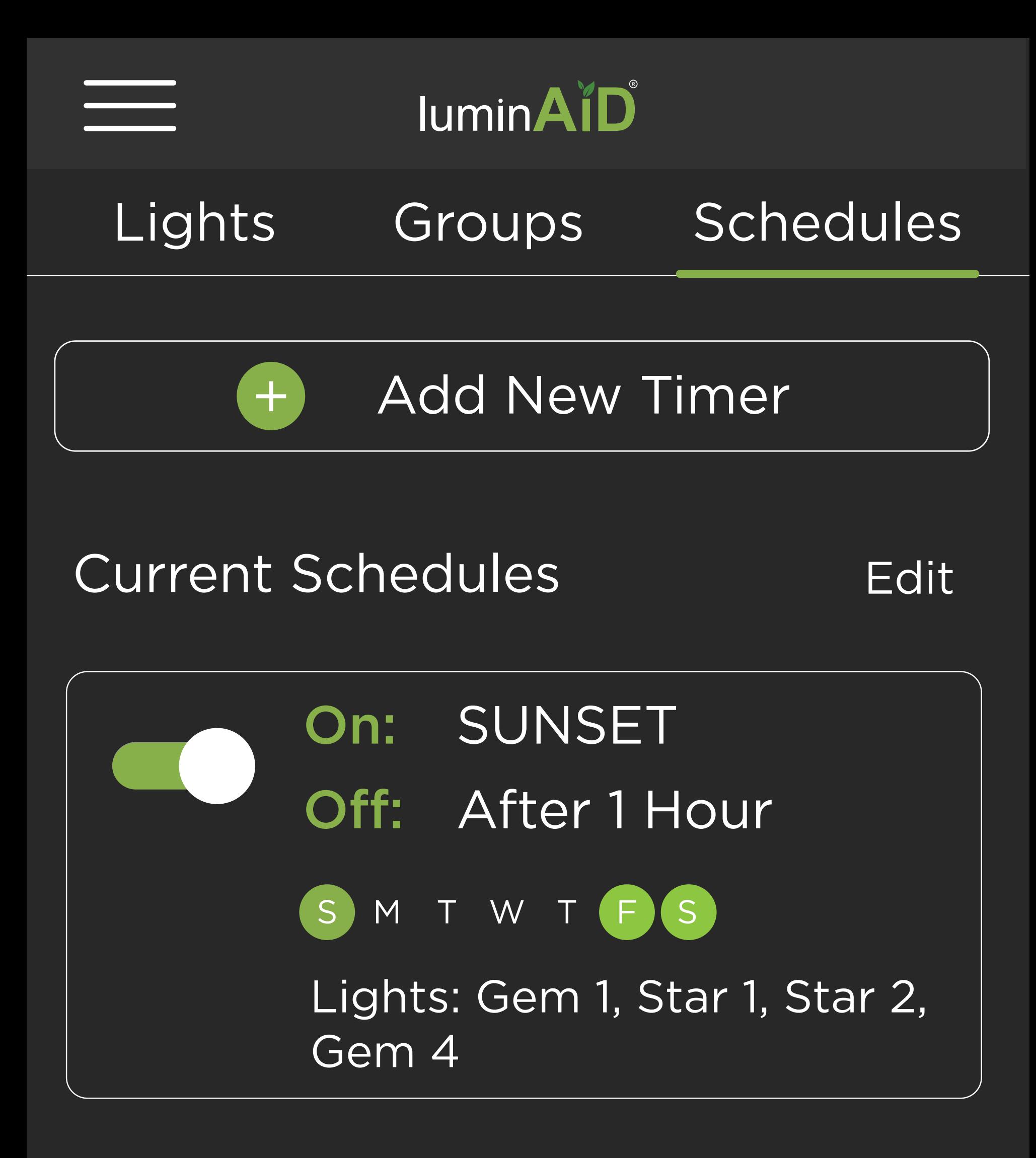

Lights: Patio Group

# Current Schedules

 $+$ 

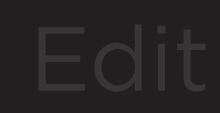

Succession College<br>Sor a light or gu Tap this button to create a new Timer for a light or group.

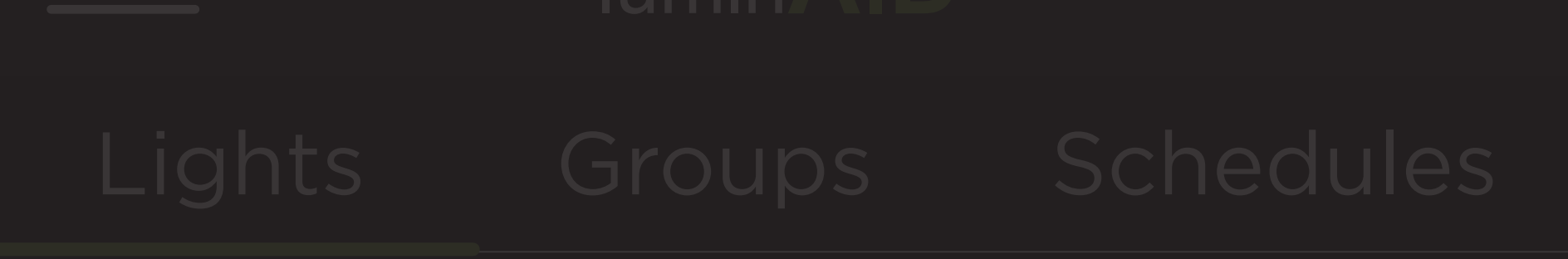

# Add New Timer

# Now you are all set!

Remember, the menu is a great resource for:

- This tutorial
- Help videos (how to
- connect, troubleshooting)
- Tips & FAQ

Ready? Grab your phone and

# get started!